$\overline{\mathbb{P}}$ 

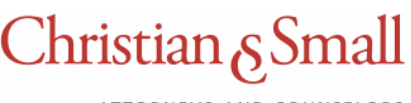

#### ATTORNEYS AND COUNSELORS

### **Joining a Zoom Meeting with Phone**

1. Tap on the meeting link. If you don't have the Zoom app installed, when the Zoom link is clicked, you will be prompted to install the app. Once the app is installed future invites will automatically open Zoom for your meeting. The meeting link may be on your calendar or sent to you by email. The link looks something like this:

Join Zoom Meeting https://zoom.us/j/221883366

- 2. Once you tap the link this should bring you directly to the Join Meeting page.
- 3. Tap the "Join" button. This should automatically connect you to the meeting.
- 4. Many times when a meeting is joined the organizer will have everyone set to mute audio and disable video.
- 5. Using the Attendee controls located to the left at the bottom of your screen. You will see the microphone and video icons are red with a line through them. (Note if you do not see the controls lightly tap the bottom of your screen)

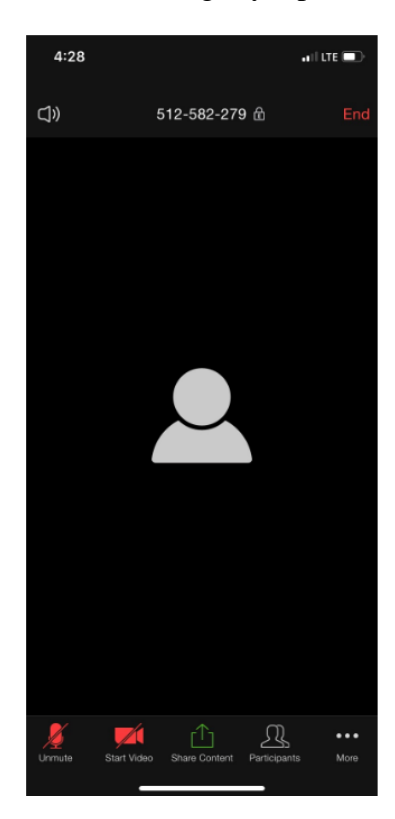

- 6. Lightly tapping the microphone and video camera icon activates both
- 7. You are now fully in your meeting.

# **Join Zoom Meeting by Phone no Video**

## *I. Joining a meeting by phone only*

- 1. Dial an in-country number. If you dial a toll number, your carrier rates will apply. You can find the numbers on your meeting invitation or a full list of international dial-in numbers at [https://zoom.us/zoomconference.](https://zoom.us/zoomconference)
- 2. You will be prompted to enter the meeting  $ID$  the nine (9), ten (10), or eleven (11) digit ID provided to you by the host, followed by **#**.
- 3. If the meeting has not already started and [join before host](https://support.zoom.us/hc/en-us/articles/202828525-Join-Before-Host) is not enabled, you will be prompted to enter the [host key](https://support.zoom.us/hc/en-us/articles/205172555-Host-Key) to start the meeting, or to press **#** to wait if you are participant.
- 4. You will be prompted to enter your unique participant ID. This only applies if you have joined on the computer or mobile device or are a panelist in a webinar. Press **#** to skip.

If you join by computer or mobile device later, you can enter the Participant ID to bind your phone and device session together and show your video when you speak on the phone. To enter your participant ID once you are in the meeting, enter **#Participant ID#** on your phone.

# *Phone controls for participants*

The following commands can be entered using your phone's dial pad while in a Zoom meeting:

- **\*6** Toggle mute/unmute
- **\*9** Raise hand

# *II. Joining meeting audio by phone*

1. After joining a Zoom meeting, you will be prompted to join the audio automatically. If this prompt does not appear or you close out of it, click **Join Audio** in the meeting controls.

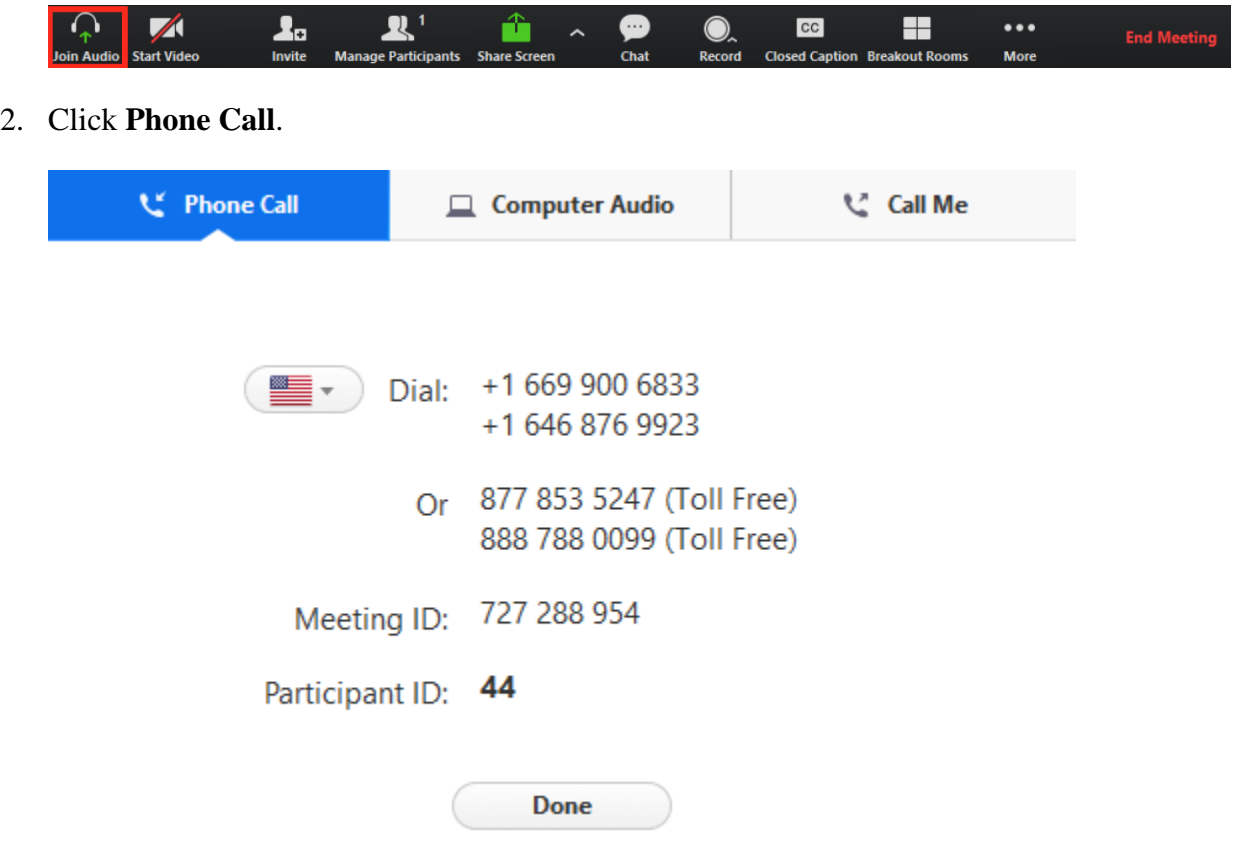

- 3. Follow the instructions for dialing in:
	- Select the country you're calling from in the flag drop-down menu.
	- Call one of the numbers provided.
	- Enter your meeting ID followed by **#**.
	- Enter your participant ID followed by **#**.